# **Guida prenotazione campi per soci**

- registrare: tutti i dati/campi sono obligatori e devone essere compilati
- dopo aver pagato la quota annuale alla societá la funzione di prenotazione online verrá attivato
- per prenotare un campo é neccessiaro indicare tutti i nomi che giocano (anche nel doppio)!
- é possibile di prenotare un campo giá una settimana in anticipo
- per ogni ora prenotata ricevi un email di conferma
- cancellazione delle ore:
	- o fino a tre ore prima della prenotazione é possibile cancellare l`ora da solo
	- o Meno di tre ore prima della prenotazione: non é piú possibile cancellare l`ora. Se piove bisogna scrivere nel gruppo Whatsapp e l` ora verrá cancellato della societá
- le spese per il campo per i soci sono  $4 \notin$  per ora, quindi  $2 \notin a$ testa
- se un socio gioca con un non socio le spese paga tutte il socio alla fine della stagione (spese sono in totale  $8 \notin$  per ogni ora). Se giochi con un non socio bisogna selezionare il giocatore Gastspieler
- Bambini fino a 14 anni giocano gratuito. Per questo anche i bambini si devono registrare (con il nummero del telefono e l`email dei genitori)
- Il sito/l`app fa vedere a ogni utente e alla societá quante ore ogniuno ha giocato. Le spese di tutto l`anno verrano fatturato alla fine della stagione.

Se sono domade potete chiamare Oliver (3495064017) che prova ad aiutarvi!

# **Registrazione e login**

Nel nostro sito web trovate il link per aprire il sito della prenotazione dei campi.

Cliccare sul campo Anmelden

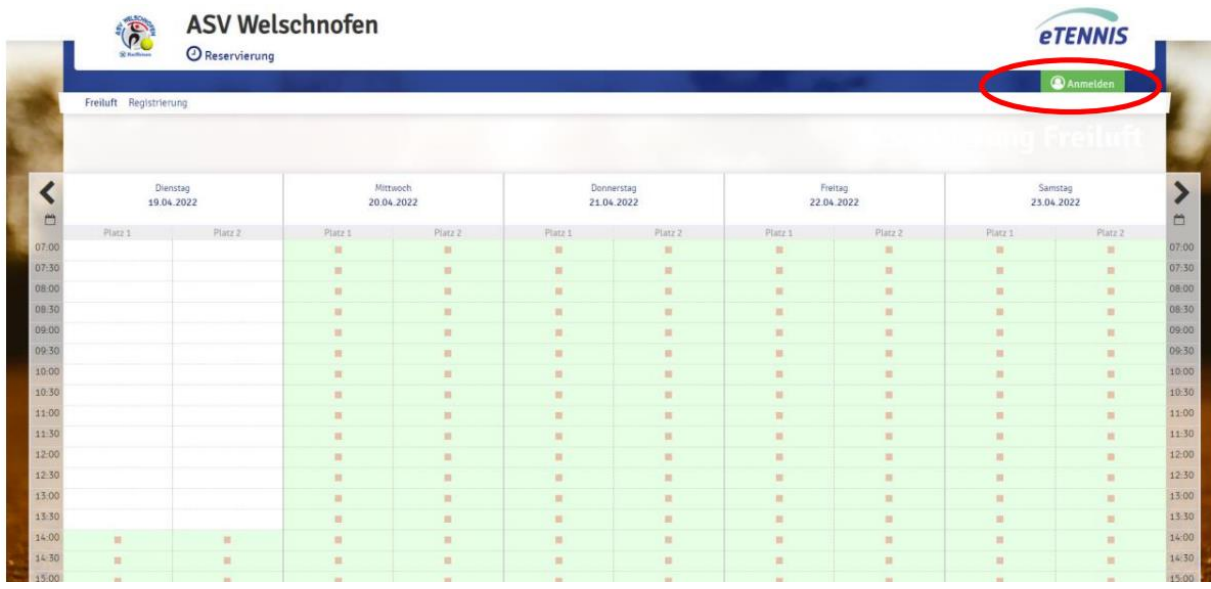

## La pirma volta bisogna cliccare su registrieren per inserere tutti i dati personali e creare il login

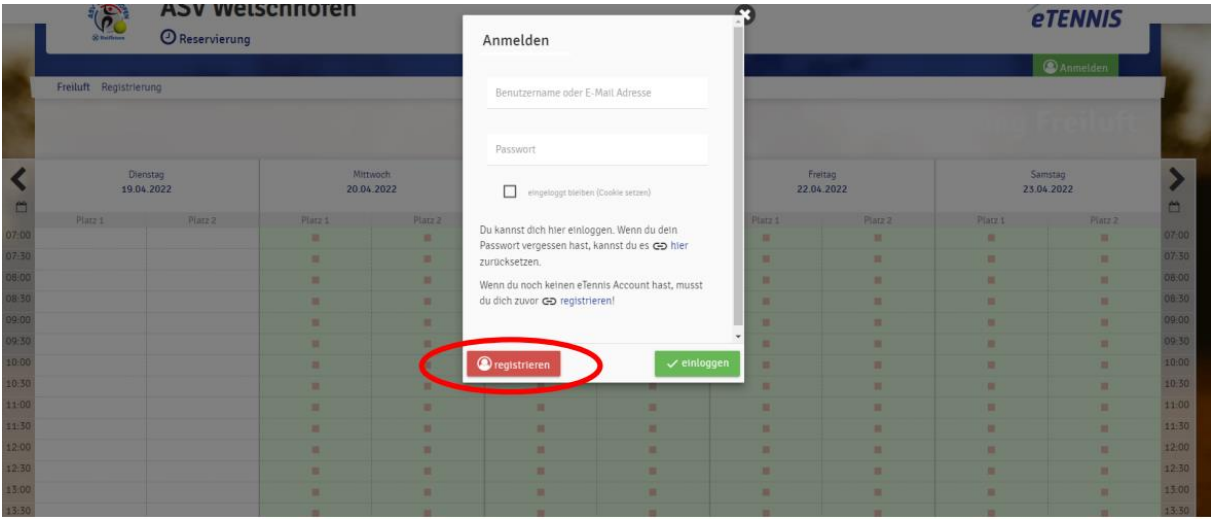

In questa pagina bisogna inserire tutti i dati personali e creare una passwort. Tutti i campi sono obligatori! Alla fine cliccare sul campo jetzt registrieren

Dein neuer eTennis Account

Deine Registrierung ist einmalig für eTennis notwendig.

Danach kannst du dich bei allen Vereinen und Anlagen, die eTennis nutzen, mit deiner E-Mail Adresse oder deinem Benutzernamen und deinem Passwort anmelden.

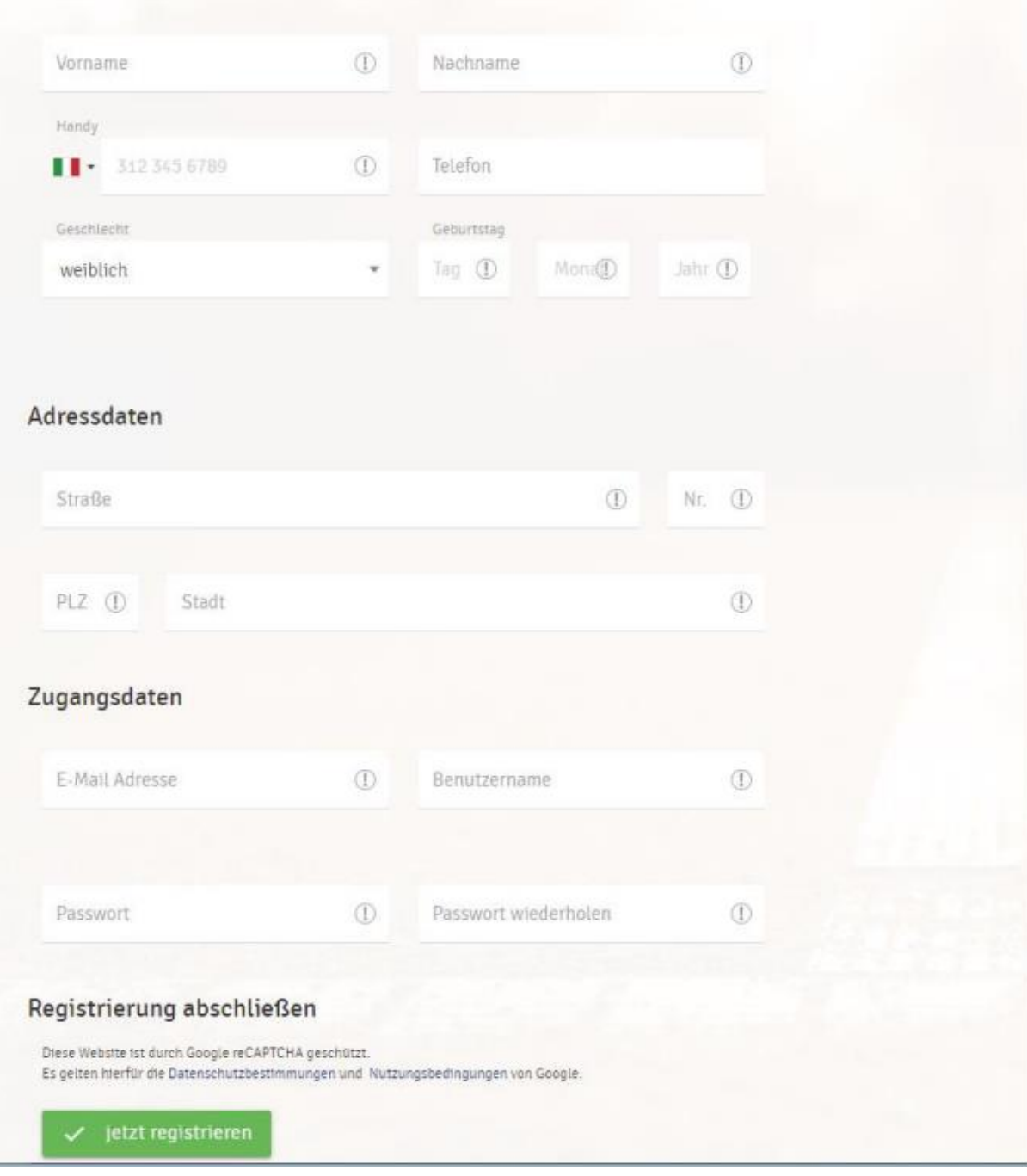

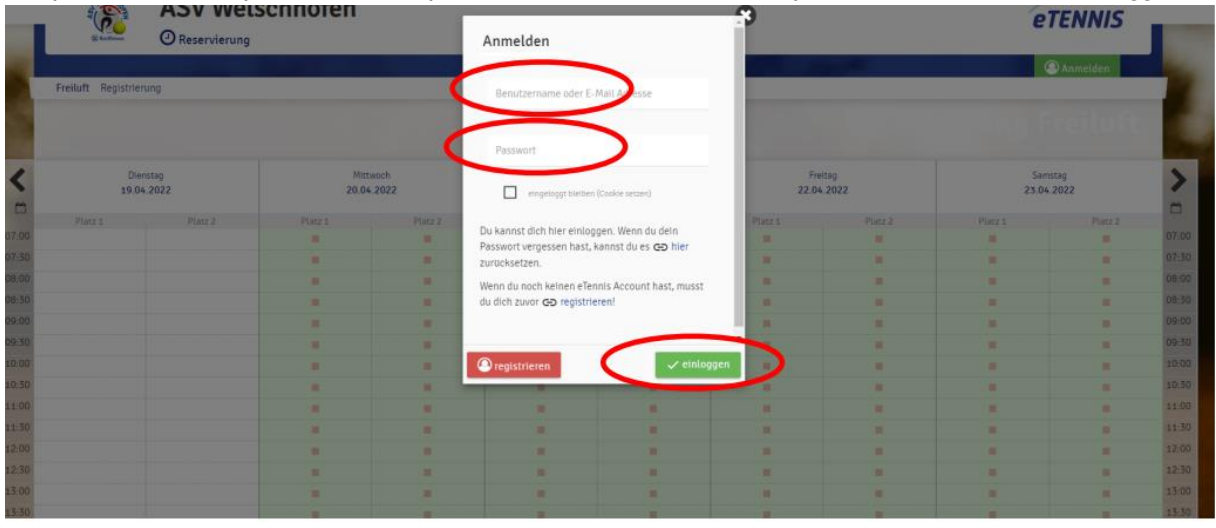

Per prenotare i campi da adesso in poi basta inserire l'email e la password e cliccare su einloggen

la prenotazione dei campi e molto semplice. Nel caldendario cliccare sul orario quando l´ora incomincia.

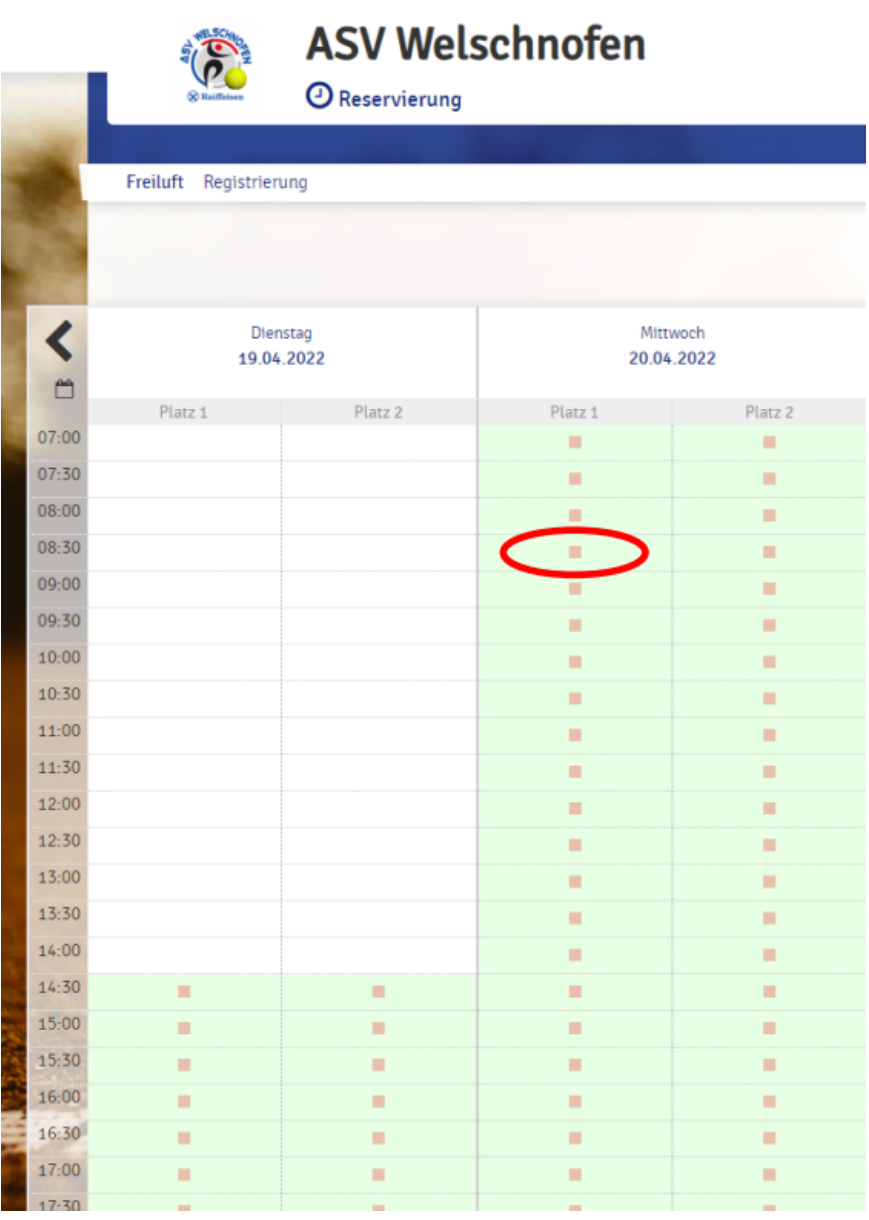

Dopo si apre questa scheda. Nel primo campo Spieler auswählen bisogna inserire il compagno (nel doppio tutti 3 compagni). Se giochi con un non socio prego selezionare il giocatore Gastspieler. Nel campo Reservierungsende selezionare la fine dell`ora e poi cliccare sul campo speichern.

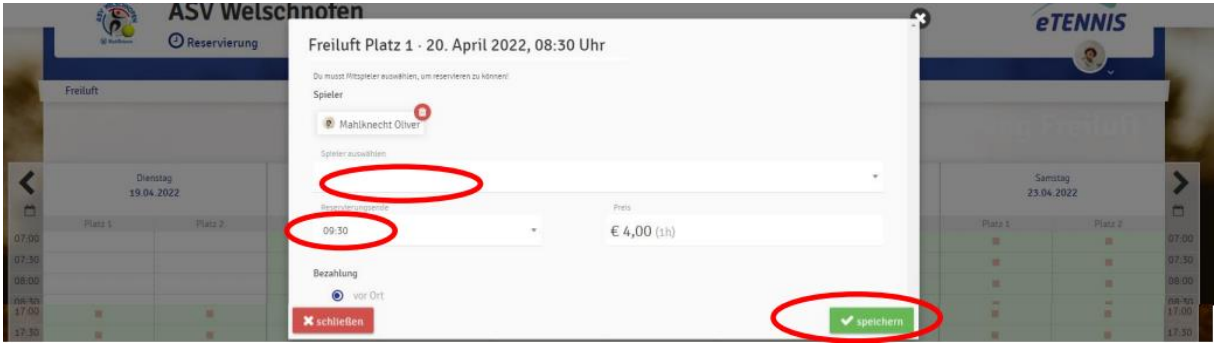

**Informazione importante:** il campo puó essere prenotanto fino a una settimana in anticipo e cancellata fino a tre ore prima dell´inizio della prenotazione. Se 2 ore prima di iniziare a giocare inizia a piovere cosi che i campi sono ingiocabili bisogna scrivere nel gruppo Whatsapp e il club cancella l´ora.

#### $12:41$ ... II 5G (29) 12:40  $-$ ul 5G $E$  $\sqrt{\frac{6}{2}}$ **Tennis Welschnofen** Reservierung Freiluft | Tennis...  $\delta$ Optionen Montag, 20.03.2023 ≺ ゝ (@ 笪 AirDro Platz<sub>1</sub> Platz 2  $07:00$ 07:30 Kein Spielbetrieb ₾ Kopieren  $08 - 00$ 08:30 Zur Leseliste hinzufügen  $\infty$  $09-00$ Lesezeichen hinzufügen  $\hfill \square$ 09:30  $10:00$ Als Favoriten sichern  $z^4$ 10:30 11:00 Zu Schnellnotiz hinzufügen  $\mu_{\Lambda}$ 11:30  $\mathbb{E}$ Auf der Seite sucher  $12:00$ 12:30 Zum Home-Bildschirm  $\boxplus$  $13:00$ 13:30  $\odot$ Markierung AA ii welschnofen.tennisplatz.info Ĉ 6 Drucken 田  $\Box$ Ô GB Drucken mit HP Smart

### **Download app sullo smartphone**

Aprire il sito web della prenotazione dei campi con il Iphone. Cliccare sotto sul quadro con dentro una freccia. Poi cliccare sul pulsante aggiungi al home.

### **Iphone:**

### **Smartphone Android:**

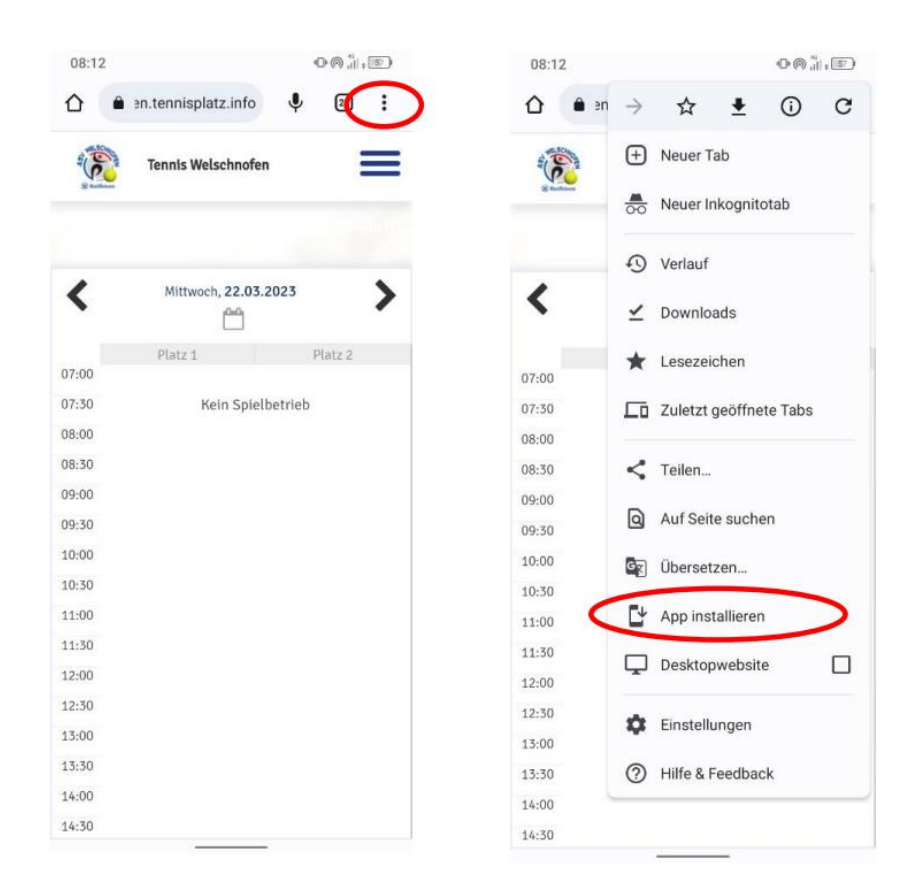

Aprire il sito web della prenotazione dei campi con il smartphone. Cliccare sopra sui tre punti e poi su installa app.